### **NARC ID**

### Central Storage Unit (CSU)

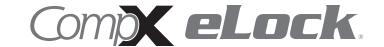

Thank you for purchasing CompX NARC iD CSU with built-in CompX eLock. The information contained in these instructions is intended to serve as a guide to allow NARC iD CSU to be quickly and easily put into service. CompX eLock can be configured to work in conjunction with existing 802.11b/g/n networks. For complete set up instructions for networked and standalone eLocks, please see the "Help" section in CompX's LockView v5iDPro software.

#### Central Storage Unit dimensions with CompX eLock installed

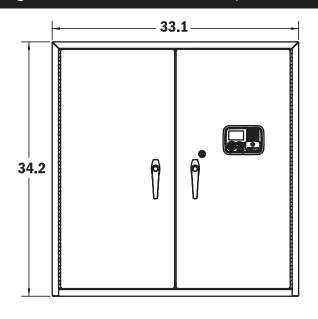

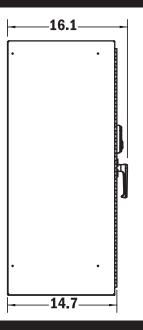

### Central Storage Unit **dimensions** with CompX eLock — components

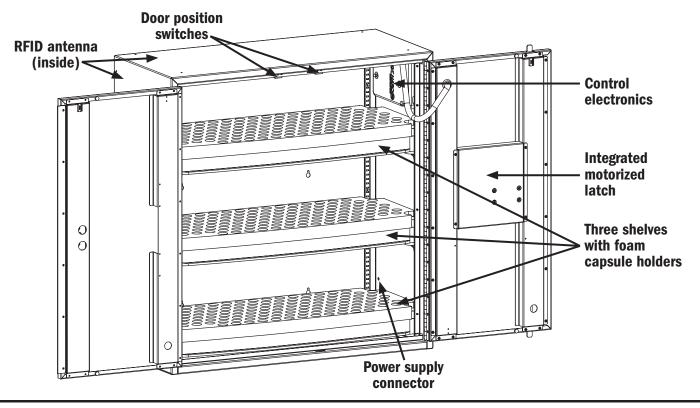

#### What's in the box?

- 1 NARC iD CSU box
- 3 shelves and foam capsule holders
- 6 #10 x ¾ Phillips pan head sheet metal screws to hang NARC box
- ◆ 1 warranty card
- 1 serial code sticker set
- 1 in-box instructions
- 1 power supply and power supply cord

#### What's needed?

- Drill
- 9/64" drill bit (pilot hole for mounting screws)
- #3 Phillips bit or driver
- Tape measure

### Care and Cleaning

To clean the surface of the eLock, apply non-acid based cleaner to a clean cotton cloth; <u>do not spray cleaner directly</u> on the eLock.

Wipe down keypad and housing taking care around the USB connector and edges of keypad. Wipe excess cleaner off of all surfaces.

#### Installation

NARC iD CSU can be installed using the 6 predrilled key holes and supplied  $\#10 \times 34$  Phillips pan head screws. Be sure to mount the box in a location that provides enough clearance for the doors to open.

The NARC iD CSU system comes with a power supply connector intended to be connected to the 120VAC / 12VDC power supply (provided). Insert the male end into the female jack on the side of the NARC iD CSU box.

The power supply cord needs to be connected to the power supply and to 120VAC.

The NARC CSU iD system comes pre-programmed with one PIN user 12345. If access to the box is required during installation, use the mechanical key or type 1-2-3-4-5-ENTER to access the box.

# CSU mounting hole locations

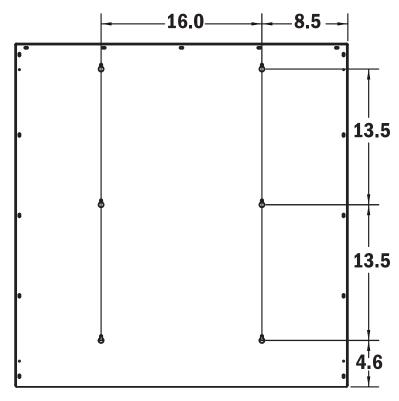

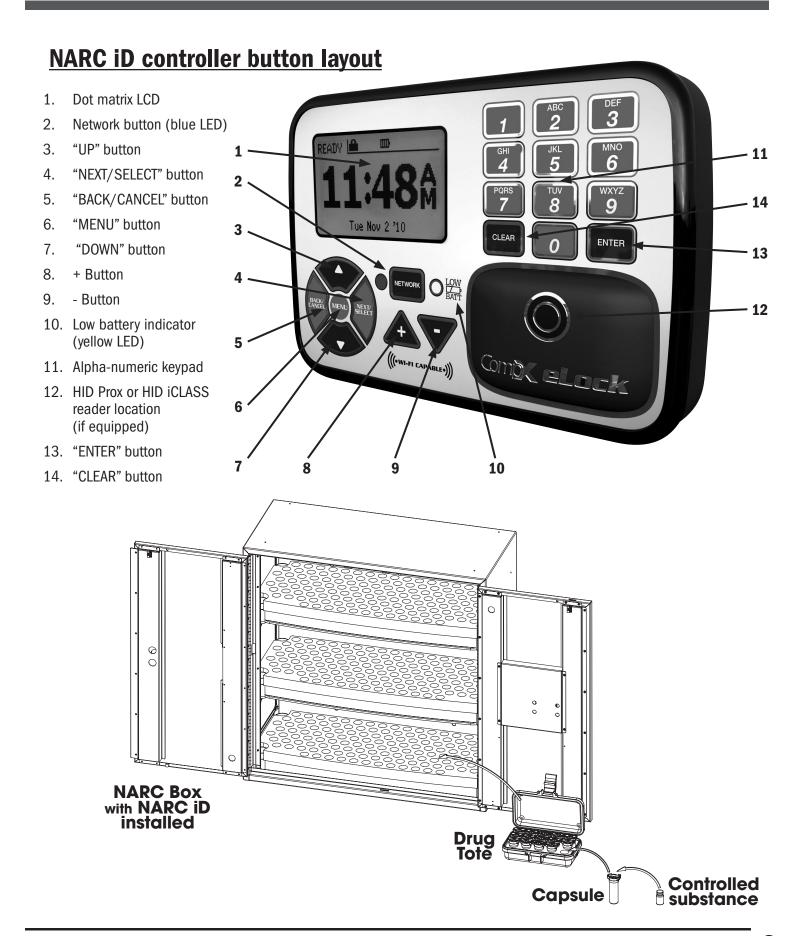

#### **Unit Features:**

- Provided with 802.11 b/g/n configuration that uses the existing infrastructure for actual 2-way read/write communication
- Each NARC iD CSU system can hold up to 3,000 Users
- Optional card reader to read existing HID Prox or HID iCLASS credentials that can be programmed to operate each NARC iD CSU system
- Remote Notification System with programmable escalating alerts via SMTP email; SMS text, voice and fax (Networked eLock & LockView Software required)
- Spring bolt latching mechanism provides automatic relocking
- Door position switches
- Membrane keypad with stainless steel domes provides durable performance and easy cleaning

#### Setting up the eLock

Getting Started Out of the Box

For Networked (802.11 b, g or N) 300 Series eLocks, please follow the CompX eLock Database & Network Configuration & Install Manual and the CompX LockView Software Instruction Manual before proceeding.

The eLock is shipped in **FACTORY** mode.

### Methods to begin building a database of eLocks in CompX's LockView Software

For Networked (802.11 b, g or N) eLocks, please follow the CompX eLock Database & Network Configuration & Install Manual and the CompX LockView Software Instruction Manual before proceeding.

#### **LockView Mode Instructions**

(For complete details on how to build a database of users and eLocks, see the CompX LockView Software Instruction Manual and CompX eLock Manual Programming Guide)

To enable the NARC iD CSU system **SETUP** mode you will need the setup code for the box. Included with each NARC iD CSU system is a Setup code that is on a set of green 2"x1" labels. The Setup Code is the set of numbers immediately to the right of "**Setup Cd**" on the green label set.

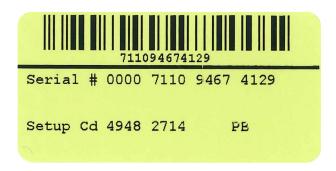

Press and hold **CLEAR**. The NARC iD CSU LCD will display "Setup code needed to enter setup mode" At this screen, type the Setup Code and press **ENTER**. CompX LockView Software v5 must be installed and the eLock must be in **SETUP** mode before continuing.

Setup code needed
to enter setup mode.

TYPE DIGITS 0-9 THEN
PRESS ENTER TO CONTINUE

There are two methods that can be used to add eLocks to the LockView software:

#### **Automatic Method**

- With the eLock in **SETUP** mode, connect the eLock via the USB cable to the computer on which LockView is installed.
- 2. Login to LockView.
- 3. After 30 seconds, the below will appear.

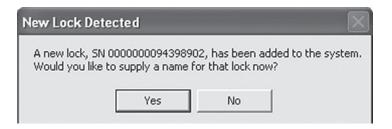

NOTE: After 5 minutes of inactivity, the eLock will exit **SETUP** mode.

- 4. Click Yes.
- 5. The below will appear.

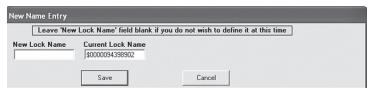

Type in the name of the lock.

- \*\*Once a Lock Name has been chosen in LockView, it can not be changed. Please be sure the name that is chosen is the one that will be used in the future.
- 6. Click Save when done.
- 7. Go to Lock Editor tab in Lock/User Editor.
- 8. Left click to highlight the name of the lock and then click **Edit Lock**.
- Verify and/or adjust all other lock parameters. (See LockView Instruction Manual for complete details.)
- 10. Click **OK** when done.

#### **Manual Method**

- 1. Login to LockView.
- 2. Go to Lock/User Editor; Lock Editor tab and click Add Lock.
- Enter the required information: Lock Name; Lock Serial Number and Setup Code (supplied on green sticker set as Setup Cd).

- \*\*Once the Lock Name has been chosen in LockView, it can not be changed. Please be sure the name that is chosen is the one that will be used in the future.
- Verify and/or adjust all other lock parameters and click OK.
   (See LockView Instruction Manual for complete details on these options)
- 5. Connect the eLock via the USB cable to the computer on which LockView is installed.
- 6. After 30 seconds, the lock will be updated in LockView. Click **Refresh** to prompt the update.

NOTE: After 5 minutes of inactivity, the eLock will exit **SETUP** mode.

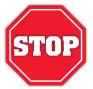

Please use the LockView v5 software to create a database of valid users and add them to the lock. This needs to be completed before operating the lock. See LockView v5 Instruction manual for details regarding adding users to NARC iD CSU.

### Operating the eLock

Follow the instructions below to operate the eLock.

#### **PIN CREDENTIAL**

- 1. Enter a valid PIN (between 4 14 digits) and
- 2. Press "ENTER."

#### **CARD CREDENTIAL**

If the eLock is equipped with a card reader (HID Prox or HID iCLASS)

1. Present a valid card within range of the HID reader

#### **DUAL CREDENTIAL**

If the User requires a dual credential

- 1. Enter a valid PIN and press "ENTER" (for keypad credentials) or present a valid card (for HID Prox or HID iCLASS).
- 2. Enter the second credential (4-14 digit PIN) and press "ENTER."

NOTE: THE SECOND CREDENTIAL MUST ALWAYS BE A 4 - 14 DIGIT PIN

### NARC iD Central Storage Unit Interaction Guide

#### Lock Menu

To enter the Lock Menu press the **MENU** button on the keypad.

Enter credential to enter lock menu

TYPE DIGITS 0-9 THEN PRESS ENTER TO CONTINUE

You will be prompted to enter a valid credential: PIN, HID prox or HID iCLASS card. After a valid credential is entered, the following menu choices will appear.

MAIN MENU

### Date/Time Format

Brightness Contrast Beep Volume

CURRENT SETTINGS ARE: (CURRENTLY RM/PM + MMM D 'YY)

MAIN MENU

Contrast Beer Volume RFID Test

WIFI Test

PRESS NEXT TO SELECT (VIEW MAC) IP, AND RSSI)

The available menu choices are:

**Date/Time Format** 

**Brightness** 

**Contrast** 

**Beep Volume** 

**RFID Test** 

WiFi Test

Use the **UP** and **DOWN** buttons to scroll through the menu choices and hit **NEXT/SELECT** to activate one.

### **Date/Time Format**

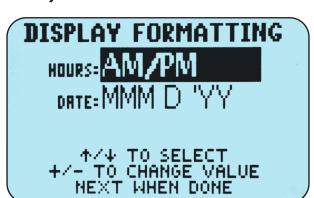

Choose the hour format (AM/PM or 24 hour) by using the **UP** and **DOWN** keys to highlight the words to the immediate right of HOURS. Use the + and – buttons to change the selection.

Choose the date format by using the **UP** and **DOWN** buttons to highlight the words to the immediate right of DATE. Use the + and - buttons to change the selection.

The available choices are:

MM/DD/YY (10/23/2019) YYYY-MM-DD (2019-10-23) DD-MMM-YY (23-0CT-19) DD-MM-YY (23-10-19) MMM D 'YY (0CT 23'19)

# NARC iD Central Storage Unit Interaction Guide — continued

#### **Brightness**

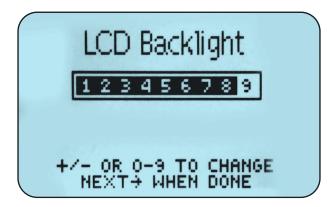

Use the +, - buttons to choose the brightness of the LCD display. Alternately, choose 1-9 directly to choose the brightness level. Press **NEXT** when done.

#### **Contrast**

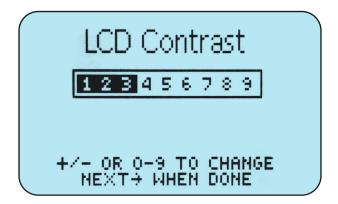

Use the +,- buttons to choose the contrast of the LCD display. Alternately, choose **1-9** directly to choose the contrast level. Press **NEXT** when done.

#### **Beep Volume**

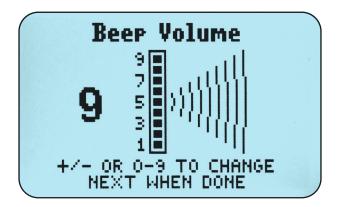

Use the +, - buttons to choose the Beep Volume. Alternately, choose 1-9 directly to choose the Beep Volume. Press **NEXT** when done.

#### **RFID Test**

This screen will turn on the RFID antennas and show real time RFID tag reading from both antennas in the NARC iD CSU box. Hit **BACK/CANCEL** to exit.

# NARC iD Central Storage Unit Interaction Guide — continued

#### WiFi Test

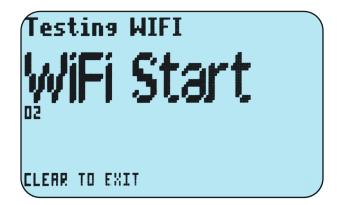

NOTE: WiFi module in the NARC iD CSU system must be configured and programmed before the test. See LockView **Database & Network Configurations & Installation Manual** for details.

This screen will turn on the WiFi system and connect to the network. MAC address, IP address, Mask, and Gateway address will be shown along with signal strength. Press **CLEAR** to exit.

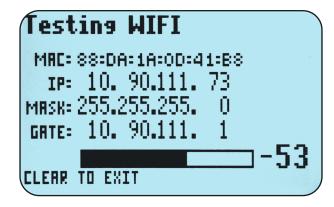

# NARC iD Central Storage Unit Capsule Assembly Instructions

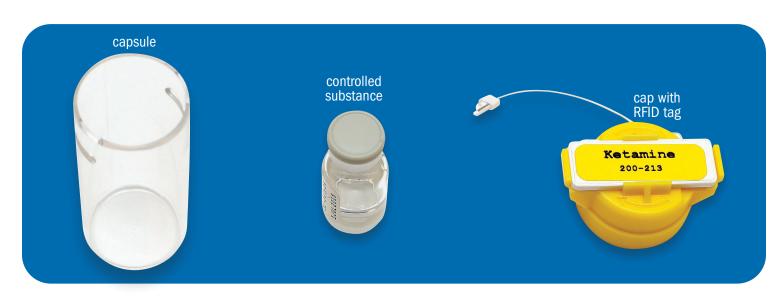

Put the controlled substance into the capsule, verifying that the narcotic is the same as what is listed on the RFID tag, then put the cap on the capsule. See color chart on page 15 for color / narcotic matching.

2 Line up the slots in the cap and capsule (to make an alignment tunnel), then insert the wire from the RFID tag.

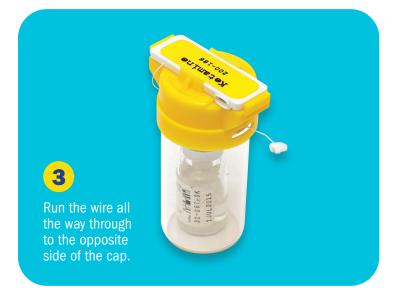

Ketamine 200-186 Insert the locking tab (arrow side **DOWN)** on the end of the wire from the RFID tag wire into the RFID tag. Orientation is CRITICAL. The on the bottom to properly engage arrow on the latch must be on the bottom.

# NARC iD CSU Capsule Assembly Instructions — continued

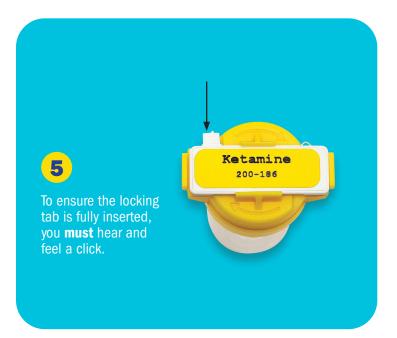

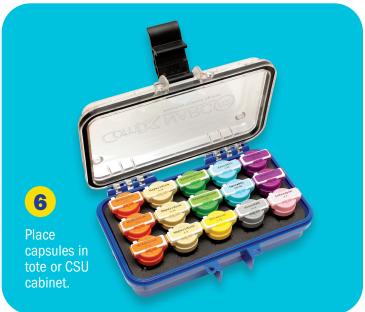

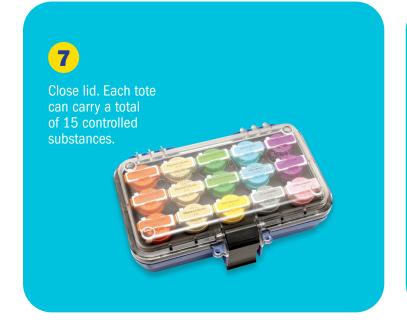

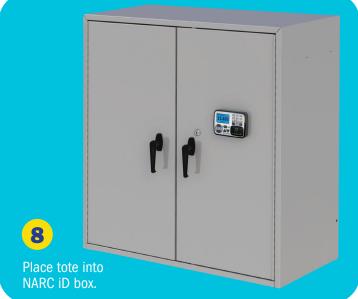

# NARC iD Central Storage Unit Operation

### **Normal Operation**

The NARC iD CSU system automatically reads RFID tags which are installed onto capsules containing controlled substances that will be tracked with this system. Please see the Capsule Assembly section page 9 for details on capsule assembly. When the NARC iD CSU system is empty and no tags are missing the LCD screen will show **SAFE IS EMPTY**.

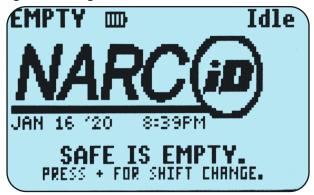

Type a valid PIN code or present a valid card to the credential reader to access the NARC iD CSU. (See CompX LockView software instruction manual for information regarding adding valid users.) Open the door and insert a tote containing RFID enabled capsules with tags. When the door is closed, the NARC iD CSU system will turn on and scan the box for tags. The LCD screen will say **SCANNING DRUGS PLEASE WAIT**. It will also show how many tags have been identified / confirmed.

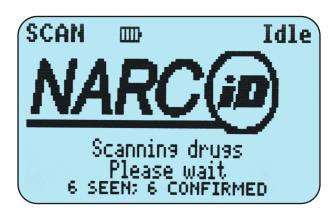

After the NARC iD CSU system has completed the scan, the LCD will show how many tags are in the safe.

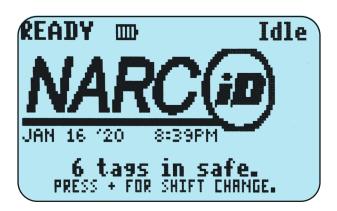

Access the NARC iD CSU system with a valid credential and remove the tote (along with ALL tags). Close the door. The NARC iD CSU system will scan the contents of the CSU and the LCD will say **SAFE EMPTY XX TAGS MISSING**. (If all of the tags were not removed, you will be immediately asked about the reason the tag is missing, see below).

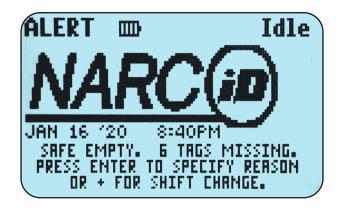

### NARC iD Central Storage Unit Operation — continued

Remove some of the controlled substances from the totes (in the illustration below, two tags are being removed). Access the NARC iD CSU system with a valid credential and return the tote to the CSU. The NARC iD CSU system will scan the contents and report how many tags are missing. The LCD will say ATTENTION XX narc tags are missing.

# ATTENTION

2 narc tags are missing

PRESS ENTER TO CONTINUE OR + FOR SHIFT CHRNGE.

Press ENTER to continue. You will be asked about each missing tag. If multiple tags are missing, you will see which tag is being asked about along with the total inquiry. In this example, the LCD says NARC TAG 1/2 fentaNYL 5-244 is missing.

> ALTENTION NARC TAG 1/2 fentaNYL5-244 is missing

PRESS ENTER TO CONTINUE

Press ENTER to continue to begin telling the NARC iD CSU system the whereabouts of the missing controlled substances. Depending how the system has been configured in LockView there will be many choices available. These include INCIDENT or CONSUMED, EXPIRED, LOST, BROKEN, SKIP or TRANSFER. Press the UP, DOWN buttons or enter the number corresponding to the whereabouts directly.

If a controlled substance is being transferred out of the CSU to another NARC iD box, please choose **TRANSFER**.

DIRZEPRM3-15 MISSING

PLEASE CHOOSE REASON

1: INCIDENT 4: BROKEN

2: EXPIRED **FOTRANSFER** 

O: SKIP

In this example, **INCIDENT** was chosen.

FENTANYLS-244 MISSING

PLEASE CHOOSE REASON **FBINCIDENT** 4: BROKEN 2: EXPIRED 5: TRANSFER

3: LOST

O: SKIP

PRESS 474 TO SELECT THEM PRESS ENTER TO CONTINUE

If INCIDENT was chosen, you must enter a corresponding **INCIDENT** number and press **ENTER**.

FENTANYLS-244 MISSING

**Incident Number:** 

TYPE DIGITS 0-9 THEM PRESS ENTER TO CONTINUE

After the information regarding the whereabouts of the first missing tag has been asked, the whereabouts of each missing tag will be asked in the identical manner sequentially.

### NARC iD Central Storage Unit Operation — continued

# NARC TAG 2/2 diazePAM3-15 is missing

PRESS ENTER TO CONTINUE

If the location of a specific missing tag is unknown or you desire to enter the information later, you can choose **SKIP**. If this is chosen, the NARC iD CSU system will continue to ask about this missing tag after each scan.

PLEASE CHOOSE REASON
1: INCIDENT 4: BROKEN
2: EXPIRED 5: TRANSFER
3: LOST UBSKIP

PRESS ENTER TO CONTINUE

After the whereabouts of each missing tag have been entered the LCD will show the current contents of the box. If **SKIP** was chosen for any tags, the LCD will show how many tags are still unaccounted for.

In the previous examples, the user removed the entire contents of the NARC iD CSU in the first step by removing the tote, which contained all controlled substances. The NARC iD CSU system assumed that the tote would be returning in the near future with some controlled substances consumed and some controlled substances still intact. In this case, the whereabouts of the missing narcotics are not inquired with the user until the tote is returned.

If, however, fewer than all tags are removed from the CSU, the NARC iD CSU system assumes that this missing tag will be consumed and immediately inquires with the user the whereabouts of the missing tag(s). In the below illustration, only one tag was removed from the NARC iD CSU system which contained many tags.

# ATTENTION

diazePAM3-15 is missing

PRESS ENTER TO CONTINUE OR + FOR SHIFT CHANGE.

If the **INCIDENT** system is not turned on, the NARC iD CSU LCD will replace **INCIDENT** with **CONSUMED** and the user will not be asked for an incident number.

DIRZEPRM3-15 MISSING

PLEASE CHOOSE REASON

1BCONSUMEDA: BROKEN

2: EXPIRED 5: TRANSFER

3: LOST 0: SKIP

PRESS 474 TO SELECT THEM PRESS ENTER TO CONTINUE

### NARC iD Central Storage Unit Operation — continued

#### KEY OVERRIDE

If the mechanical key is used to access the NARC iD CSU system, the LCD will immediately show KEY OVERRIDE. If any controlled substances are missing after the key override, the NARC iD CSU system will continue to query the user about missing tags until the inventory is reconciled.

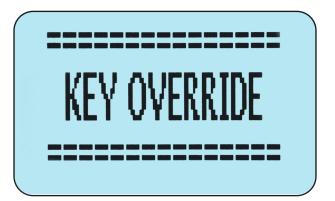

#### MALFUNCTIONING TAGS

If a tag/capsule/cap has not been properly assembled, the screen will say MALFUNCTIONING TAG - REMOVE AND REPLACE.

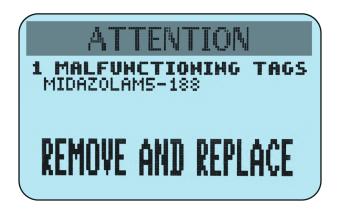

When this happens, remove the controlled substances that are noted on the screen. Review NARC-iD Capsule Assembly Instructions (page 9). Verify that the locking tab is fully inserted as noted in **step 5**. After this has been verified, try using the capsule again. If the tag continues to malfunction, try a new cap/tag.

# NARC iD Central Storage Unit Accessories

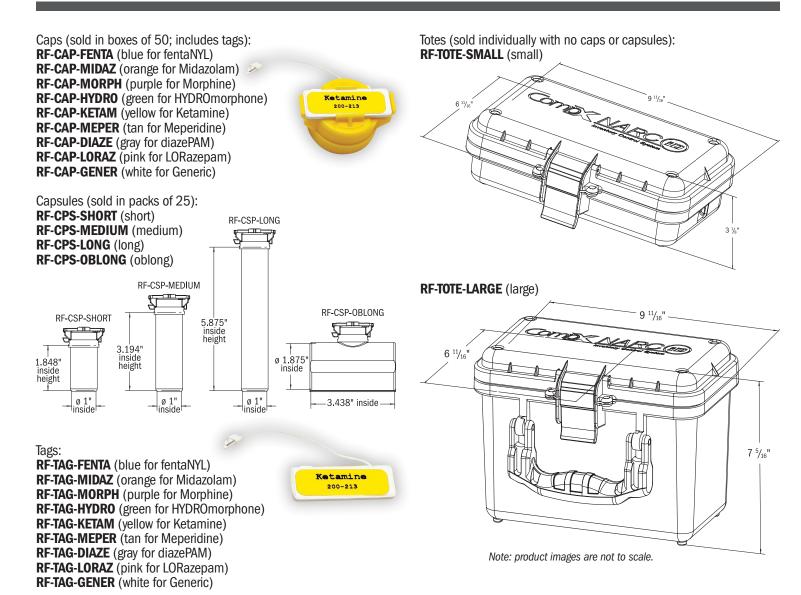

# NARC iD Colors for tags and caps by medicine

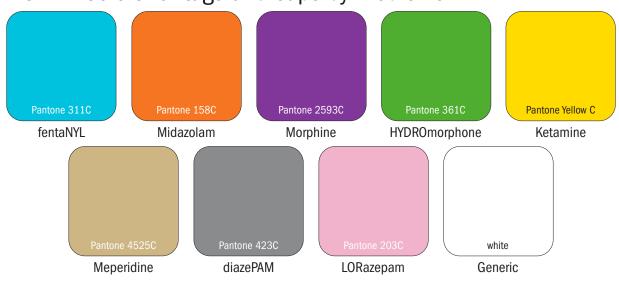

### NARC iD Central Storage Unit Accessories — continued

LockView®
LOCKVIEW-5iD-PRO
Includes:
one network license
and one client license

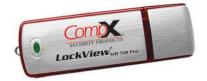

#### **LOCKVIEW-5iD**

Includes one client license

HID® Prox User, Supervisor Cards **EL-2004-PC** (no logo) **EL-ICLASS-C** (HID iCLASS user, supervisor card)

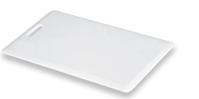

HID° Fobs **EL-PR-FOB EL-IC-FOB** 

HID° Prox Tags EL-2004-PT EL-ICLASS-T (HID iCLASS tag)

120V Power Supply (120V three-prong plug to 12V brick 2.5MM DC) **300-AC12V**  HID is a trademark of HID Corporation.

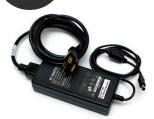

HID

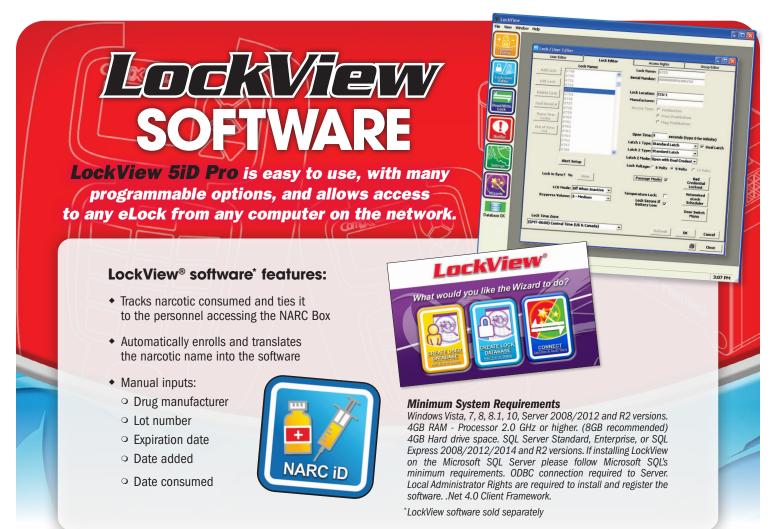

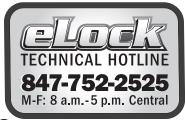

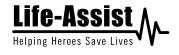

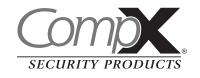

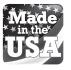

Part #: 334346-0000-00